## Informationen im Redaktionsteam austauschen

## Zusatzinformationen im Team austauschen

Schnelle Lösung

## Wie kann ich zusätzliche Informationen zu einem Text im InDesign-Dokument speichern?

1 Stellen Sie die Einfügemarke an die betreffende Textstelle. Wählen Sie NOTIZEN → NEUE NOTIZ (CS3) bzw. SCHRIFT → NOTIZEN → NEUE NOTIZ (CS4) und tippen Sie den gewünschten Zusatztext in das Eingabefeld im Notizen-Bedienfeld. 2 Im Text erscheint ein Notizanker als optischer Hinweis auf die Notiz.

## Ausführliche Lösung

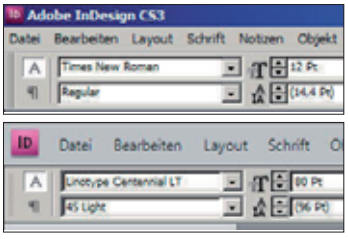

Abb. 1 InDesign CS3 (oben), CS4 (unten). Das Notizen-Menü ist nun kein Haupteintrag mehr.

Mit InDesign CS3 hat Adobe die Notizen-Funktion aus InCopy auch in InDesign integriert. Die Notizen können nur aus reinem Text bestehen und sie können nicht ausgedruckt werden, auch können sie nicht gezielt im- oder exportiert werden wie etwa die »digitalen Post-its« in Acrobat. Aber sie sind ein einfaches und sehr zweckmäßiges Werkzeug, um im Rahmen eines redaktionellen Prozesses für sich selbst und für das Redaktionsteam Ideen, Anmerkungen oder Anweisungen in den Text zu integrieren, die jeder lesen kann, ohne dass die Gefahr besteht, sie aus Versehen mit auszudrucken.

Zum Erstellen einer neuen Notiz in InDesigns Layout-Modus wählen Sie das Text-Werkzeug  $\blacksquare$ , stellen die Einfügemarke an die betreffende Stelle im Text

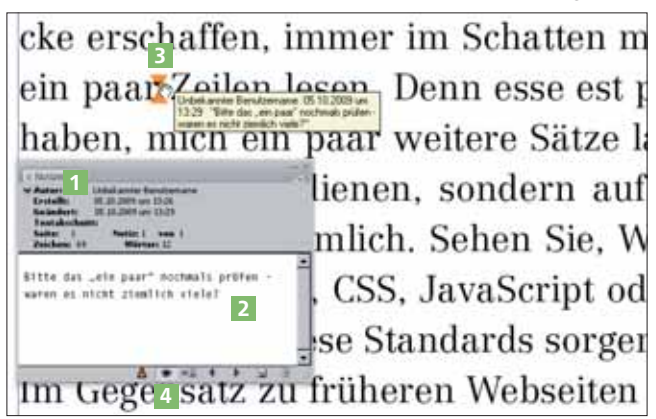

Abb. 2 Sowohl im Notizen-Bedienfeld als auch im Quickinfo-Feld ist der Text der Notiz abzulesen.

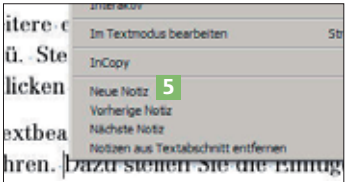

Abb. 3 Über das Kontextmenü verzweigt man auch ganz einfach in den Textmodus.

und wählen Notizen  $\rightarrow$  Neue Notiz (CS3) bzw. Schrift  $\rightarrow$  Notizen  $\rightarrow$  Neue Notiz. Damit öffnen Sie das Notizen-Bedienfeld 1 , in das Sie einfach Ihre Anmerkungen hineinschreiben können 2 . Sie brauchen Ihre Notizen nicht extra abzuspeichern, das erledigt InDesign automatisch mit. Als optischer Hinweis im eigentlichen Text erscheint der Notizanker 3 . Notizanker können Sie gezielt ein- und ausblenden, indem Sie auf das Augensymbol 4 im Notizen-Bedienfeld klicken.

Alternativ zu der oben genannten Methode können Sie das Notizen-Bedienfeld auch wie folgt öffnen:

- W über FENSTER  $\rightarrow$  SCHRIFT UND TABELLEN  $\rightarrow$  NOTIZEN oder aber
- $\blacksquare$  über Notizen  $\rightarrow$  Notizenmodus (CS3) bzw. Schrift  $\rightarrow$  Notizen  $\rightarrow$  Notizenmodus (CS4).

Eine weitere einfache Möglichkeit, eine Notiz einzufügen, bietet Ihnen das Kontextmenü. Stellen Sie die Einfügemarke an die betreffende Stelle im Text, rechtsklicken Sie und wählen Sie Neue Nortz aus dem Kontextmenü 5.

Reine Textbearbeitung können Sie in InDesign sehr geschickt im Textmodus durchführen. Hier »stören« keine Bilder und keine Rahmen, sondern Sie haben sozusagen nur eine »digitale Schreibmaschine« vor sich. Stellen Sie die Einfügemarke in den betreffenden Text und wählen Sie BEARBEITEN  $\rightarrow$  Im Textmodus bearbeiten oder Strg/Befehl + Y. Hier werden die Notizen an Ort und Stelle innerhalb spezieller Abgrenzungszeichen 6 dargestellt, ähnlich wie die Fußnoten 7 . Zum Bearbeiten klicken Sie einfach in den Text der Notiz.